### **ProgressBook App**

*Posted on: January 6, 2022*

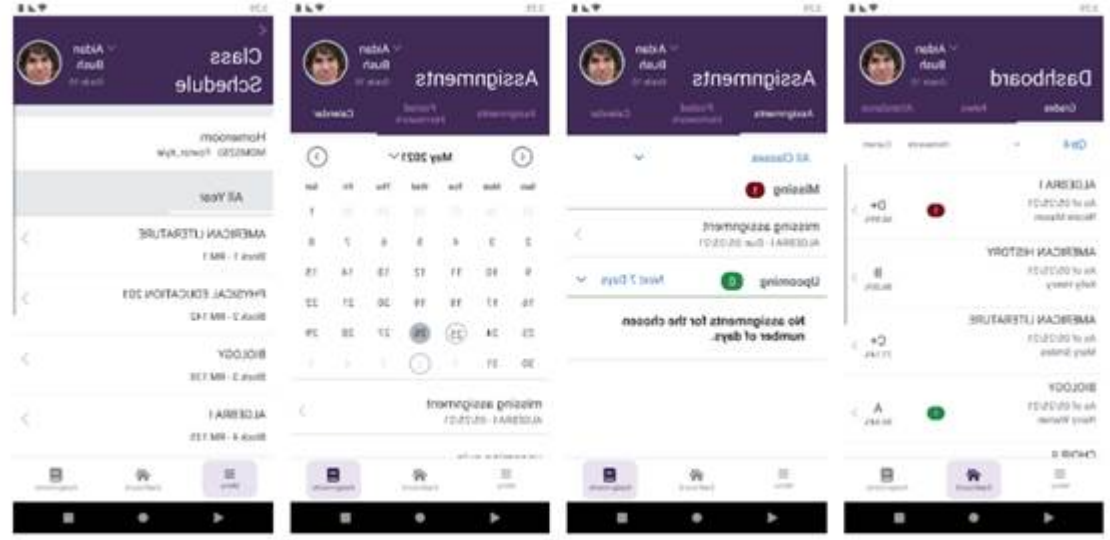

# **Descarga la Nueva Aplicación ProgressBook**

Con la aplicación móvil para padres/estudiantes Frontline ProgressBook, los estudiantes y sus familias pueden realizar un seguimiento de las calificaciones, ver las tareas asignadas, controlar la asistencia y más. Si tiene preguntas sobre la información en la aplicación móvil para padres/estudiantes Frontline ProgressBook, comuníquese con su distrito escolar.

#### **Descarga la aplicación móvil**

Vaya a Apple App Store o Android Apps en Google Play y busque "ProgressBook Parent/Student" para encontrar la aplicación móvil Frontline ProgressBook Parent/Student y descargar la aplicación.

#### **Si ya tiene una cuenta**

Ya sea que sea padre/guardián o estudiante, puede usar su nombre de usuario y contraseña actuales de ProgressBook para iniciar sesión en la aplicación móvil Frontline ProgressBook para padres/estudiantes.

- 1. Abra la aplicación móvil.
- 2. Presiona Iniciar sesión.
- 3. Cuando sea redirigido al sitio web, comience a escribir el nombre de su distrito.
- 4. En la lista de resultados que se muestra, seleccione su distrito.
- 5. Presiona Ir.
- 6. Ingrese su nombre de usuario y contraseña.
- 7. Toque Iniciar sesión.

*Nota: Su distrito seleccionado se guarda para futuros inicios de sesión. Si es un padre/guardián con estudiantes que asisten a diferentes distritos, puede cambiar de distrito según sea necesario.*

## **Si es un estudiante que utiliza el inicio de sesión único de Google**

- 1. Presiona Iniciar sesión.
- 2. Cuando sea redirigido al sitio web, comience a escribir el nombre de su distrito.
- 3. En la lista de resultados que se muestra, seleccione su distrito.
- 4. Presiona Ir.
- 5. Desplácese hacia abajo y toque Estudiantes Iniciar sesión con Google.
- 6. Siga las indicaciones para iniciar sesión con su cuenta de Google.

#### **Si tiene una clave de registro**

- 1. Abra la aplicación móvil.
- 2. Presiona Iniciar sesión.
- 3. Cuando sea redirigido al sitio web, comience a escribir el nombre de su distrito.
- 4. En la lista de resultados que se muestra, seleccione su distrito.
- 5. Presiona Ir.
- 6. Desplácese hacia abajo hasta la sección ¿Nuevo en ProgressBook?.
- 7. Presiona Crear cuenta.
- 8. En la siguiente pantalla, toque Nueva cuenta de padres o Nueva cuenta de estudiante.
- 9. Siga las indicaciones en la pantalla para completar el registro.